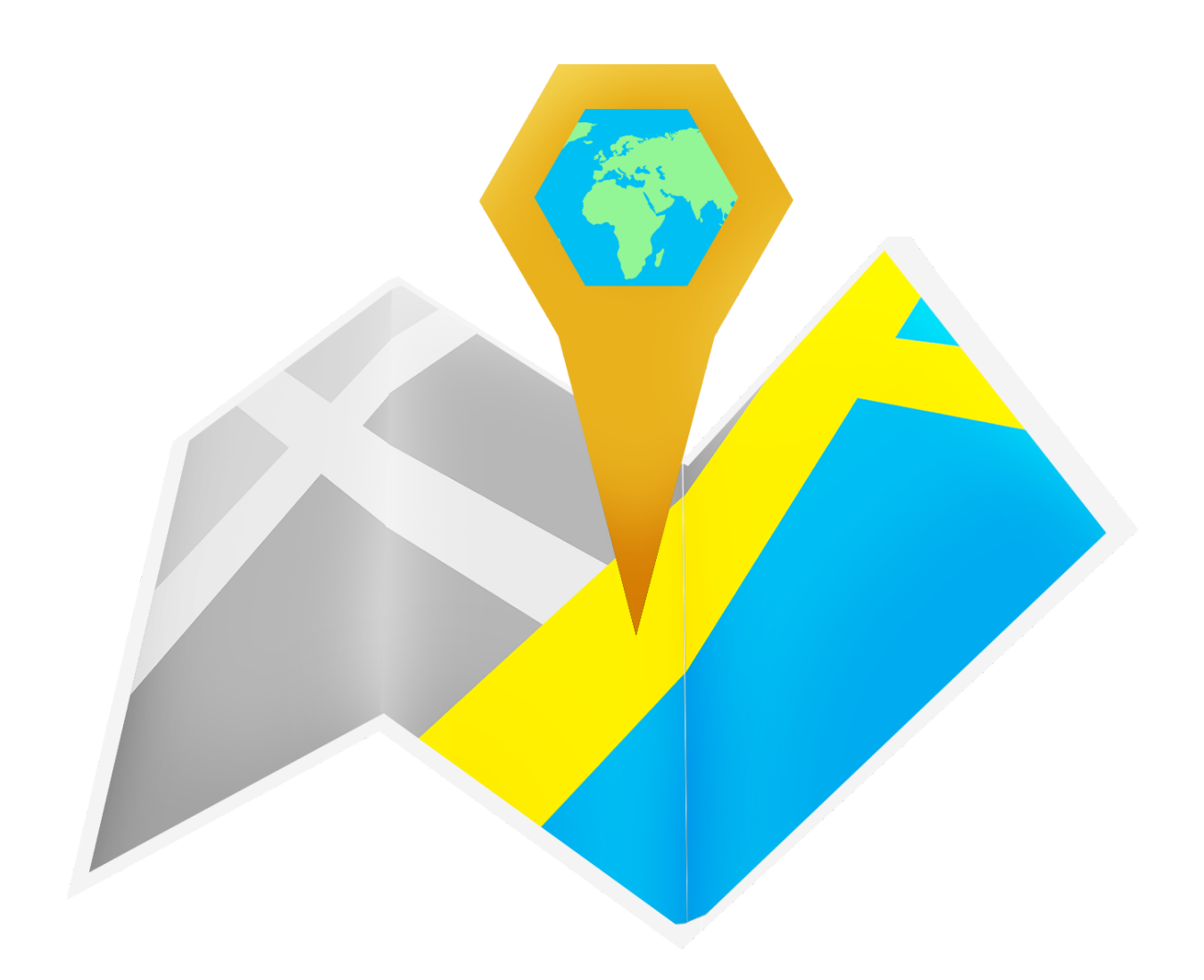

# ezTracker Fordon G1/G2 - Manual

# <span id="page-1-0"></span>Innehållsförteckning

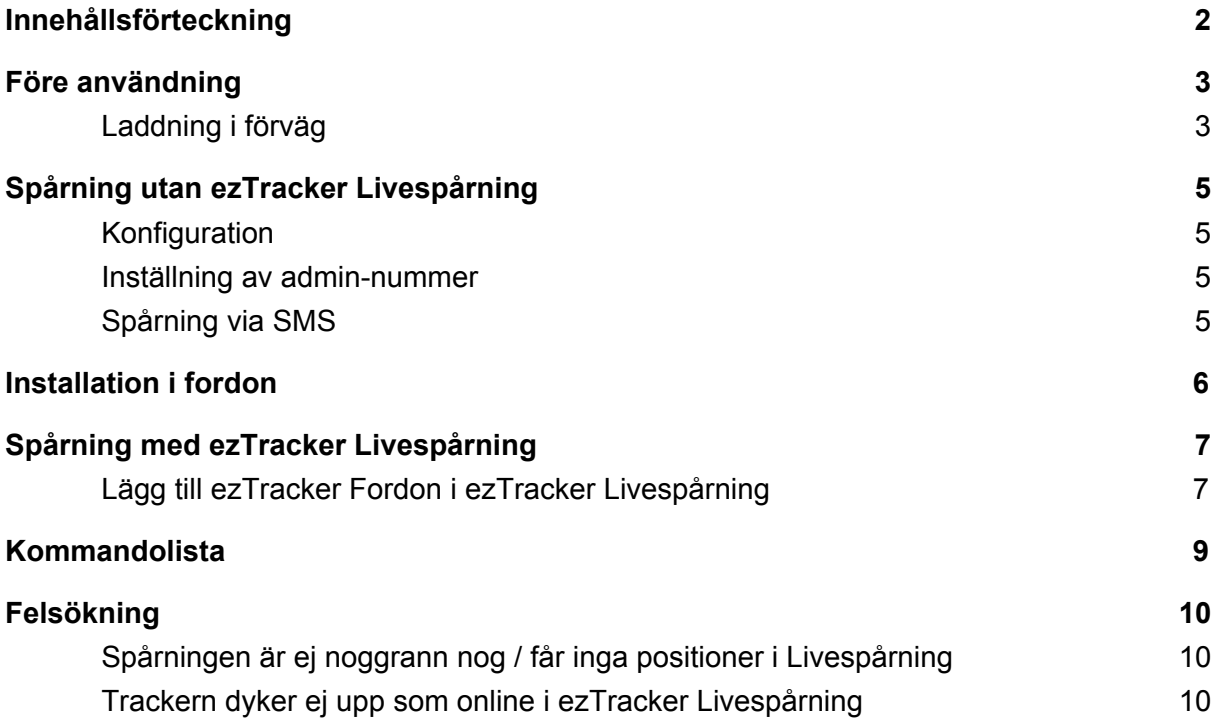

### <span id="page-2-0"></span>Före användning

Man kan antingen välja att ladda ezTracker Fordon i förväg om man har en USB-laddare med USB-micro sladd, eller montera trackern i fordonet först.

Att ladda i förväg kan vara användbart om man vill säkerställa att allt fungerar före montage i fordon och rekommenderas av oss.

#### <span id="page-2-1"></span>Laddning i förväg

Stoppa in USB-kabeln i en USB-laddare, t.ex. en mobilladdare och för in laddaren i ett eluttag. Sätt i SIM-kortet som skall användas i porten under gummiluckan, samt microUSB-kabel från t.ex. en mobilladdare.

**Obs**: Var noga med att vända USB-kabeln rätt så laddningsporten ej skadas.

Låt trackern ladda i 12 timmar före användning.

#### Installation av SIM-kort

1. Öppna gummiskyddet på sidan av ezTracker Fordon och vänd SIM-kortet så att den klippta delen pekar åt höger och förs in först, med undersidan av trackern stående på bordet. Detta gäller både G1 och G2.

Man kan behöva använda en nagel eller t.ex. kanten av kortet SIM-kortet kom i för att klicka in SIM-kortet korrekt. När kortet är korrekt lyser den gröna och blåa dioden bredvid.

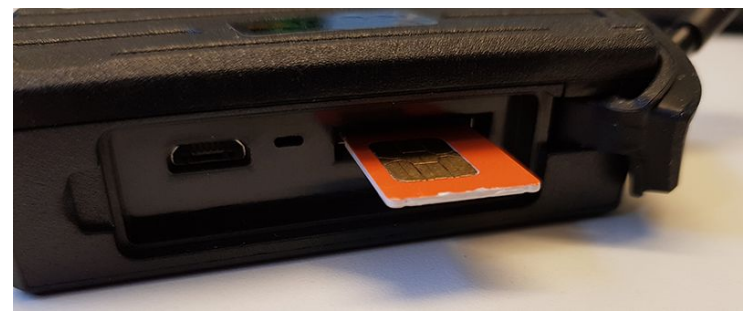

ezTracker Fordon G1

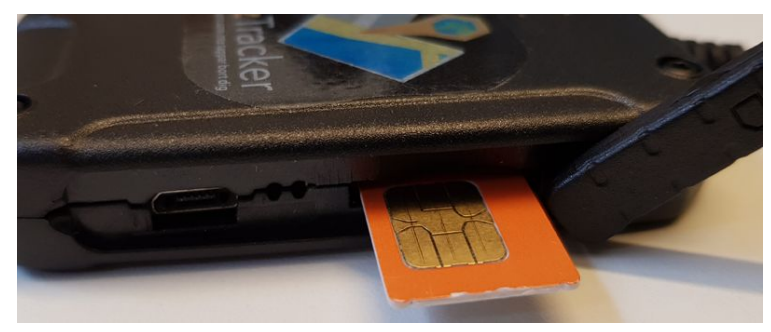

ezTracker Fordon G2

2. Trackern är nu påslagen och redo för konfiguration.

### <span id="page-4-0"></span>Spårning utan ezTracker Livespårning

Om man väljer att spåra trackern utan ezTracker Livespårning behövs ett SIM-kort utan PIN-kod för att komma igång med spårningen. Vi rekommenderar Comviq Kontant då dessa kommer utan PIN-kod.

Denna form av spårning passar bra för ändamål där man endast då och då behöver kolla upp trackerns position.

Trackern använder normalstora SIM-kort, så man behöver inte bryta loss SIM-kortet för att göra det mindre.

#### <span id="page-4-1"></span>Konfiguration

SMS-kommandon används för att konfigurera och spåra trackern, det är viktigt att dessa skrivs exakt som de står här i texten.

Om man ej får svar på direkten från trackern är det viktigt att man inte försöker skicka kommandot igen på direkten, detta kan skapa en kommando-kö och göra trackern icke-responsiv under en period.

Vi rekommenderar att man väntar åtminstone 2-3 minuter före man skickar ett kommando igen om inget svar kommer från trackern.

#### <span id="page-4-2"></span>Inställning av admin-nummer

För att låsa ezTracker Fordon till ett nummer kan man skicka kommandot **admin123456 dittmobilnummer\_med\_0046\_före**, t.ex. **admin123456 00467012312312**

<span id="page-4-3"></span>Detta är ej nödvändigt, om man t.ex. skriver fel nummer behöver man återställa trackern.

#### Spårning via SMS

Skicka kommandot **G123456** för att spåra trackern, man får tillbaka ett SMS med en länk till en karta med trackerns position markerad.

Se **kommandolistan på sida 9** för fler kommandon.

### <span id="page-5-0"></span>Installation i fordon

Nedan finner ni kopplingsschema för relä / tracker. Montera trackern under en panel, helst en plats fri från för mycket blockerande metall.

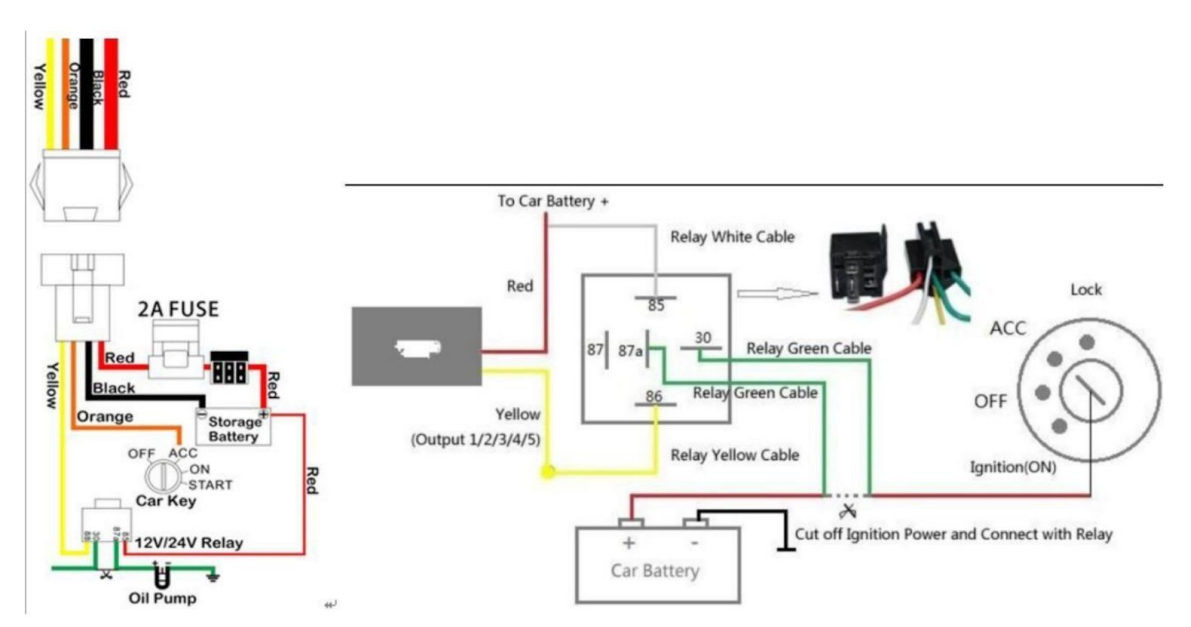

**Gul kabel**: Denna är till om du vill ha möjlighet att släcka bilens elektronik eller oljefunktion **Orange kabel**: Denna är till för bilens larmsystem

**Svart kabel**: Denna är till för bilens batteri. Negativ -

**Röd kabel**: Denna är till för bilens batteri. Positiv +

Det enda man behöver göra för att använda ezTracker Fordon är att koppla trackern till fordonets ström. Den behöver således enbart strömtillförsel för att fungera och spåra direkt. Resterande kablar är bara om man skall använda mer avancerade funktioner, t.ex att stänga av fordonets elektronik osv.

Med andra ord behöver man endast koppla in Svart och Röd kabel till fordonet. Bra monteringsplats är att koppla in trackern med hjälp av det medföljande kablaget bakom stereon, där det oftast finns färdiga kablar att använda.

När allt är inkopplat slipper man helt att ladda trackern, och efter SIM-kortet är i är den igång - redo att spåra.

# <span id="page-6-0"></span>Spårning med ezTracker Livespårning

Både ezTracker Fordon G1 och G2 är förkonfigurerade för spårning med ezTracker Livespårning, det enda man behöver göra är att sätta i SIM-kortet och lägga till trackern på hemsidan.

<span id="page-6-1"></span>Lägg till ezTracker Fordon i ezTracker Livespårning

**1.** Logga in på ezTracker Livespårning, se mejlet med information för användarnamn/lösenord och länk till sidan.

**2.** Klicka på **Enheter** (1), sedan **Nytt** (2).

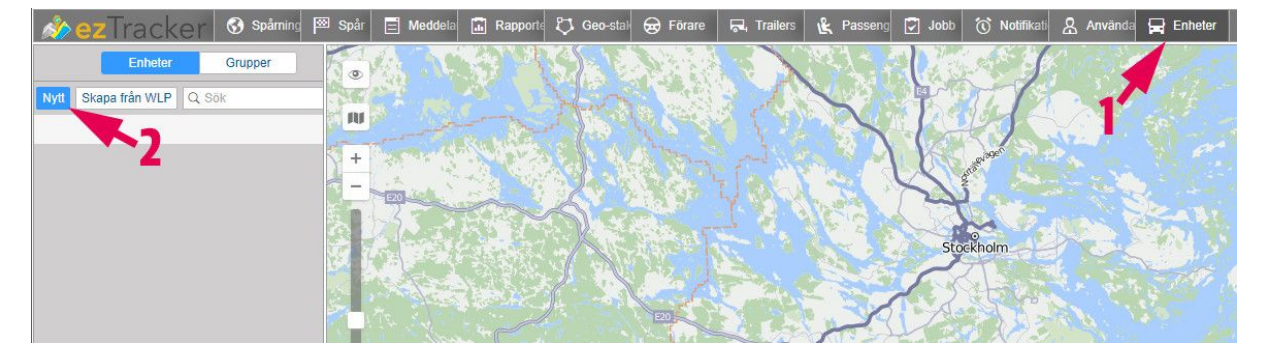

**3.** Nu öppnas en ruta där man behöver fylla i information om sin tracker för att tillåta åtkomst till servern.

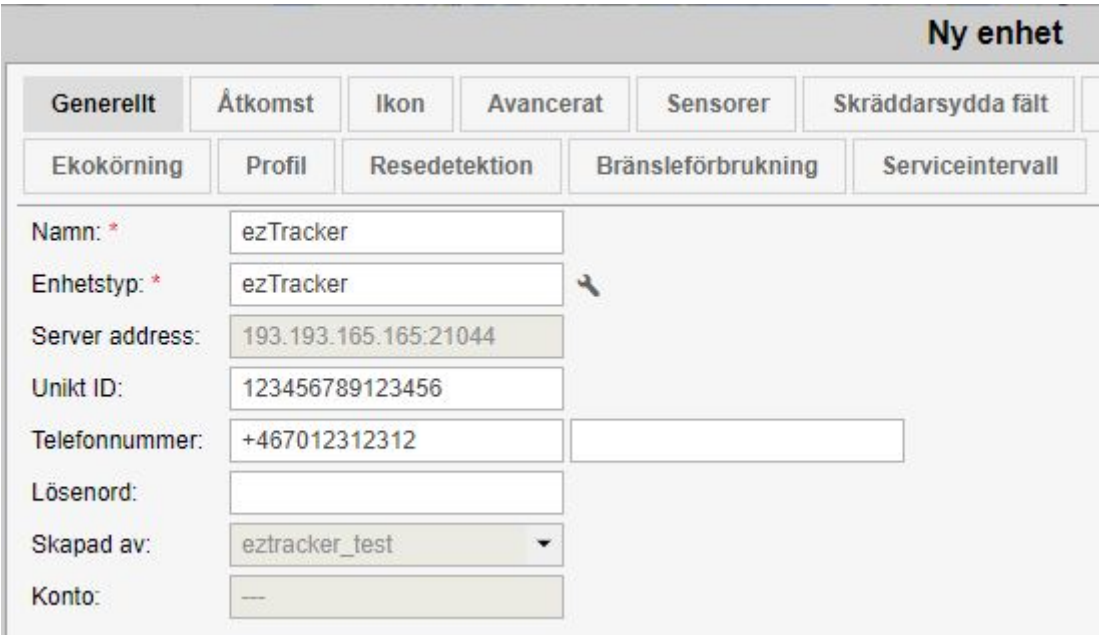

Obs: Endast exemplar på rutan, fyll ej i uppgifterna ovan.

- **Namn**: Vad trackern ska heta i ezTracker Livespårning, användbart om man har flera trackers och behöver skilja mellan dem enkelt.
- **Enhetstyp**: Skriv in ezTracker och klicka på "ezTracker" som dyker upp i listan under textlådan.
- **Unikt ID**: Skriv sifferkoden som står på sidan av trackern efter "ID:", koden är 10 siffror lång. Var noga att skriva exakt rätt kod då trackern ej kan ansluta till servern om koden inte stämmer här.
- **Telefonnummer**: Kopiera och klistra det telefonnummer som står angivet i mejlet med kontouppgifter, i rutan till vänster. Den högra rutan lämnas tom.

Om man vill ändra ikonen som syns på kartan när trackern spåras kan man gå till **"Ikon"** i menyn högst upp, klicka på ikonbibliotek för att välja mellan en mängd olika ikoner som underlättar om man har flera trackers.

**4.** Klicka på OK, rutan stängs. Klicka nu på "Spårning" i menyn höst upp, klicka på checkrutan till vänster om er tracker i listan.

Man kan hålla muspekaren över de två pelarna under ikonen med parabolantenn för att se hur många satelliter som är låsta, och när position senast detekterades.

# <span id="page-8-0"></span>Kommandolista

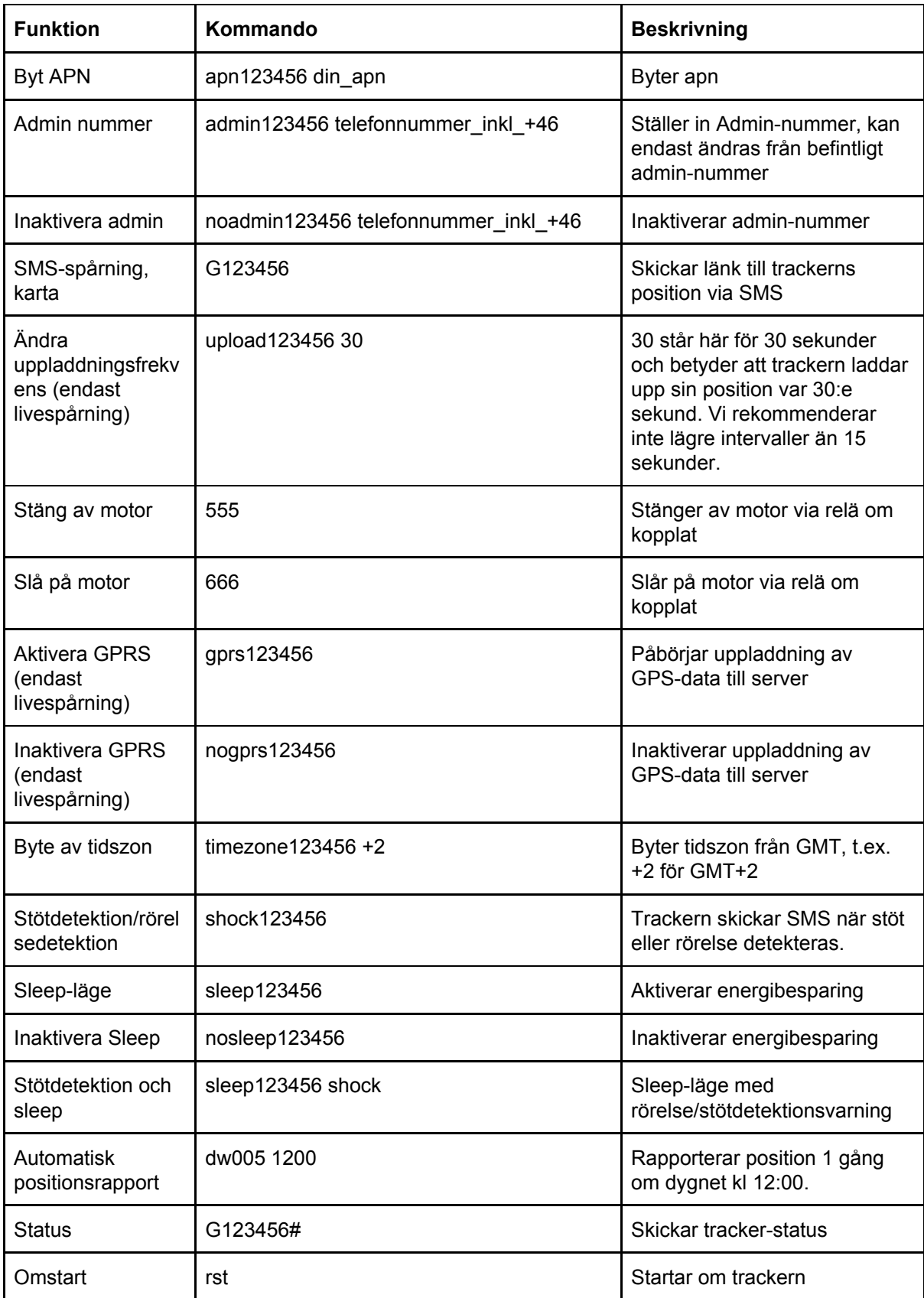

### <span id="page-9-0"></span>Felsökning

#### <span id="page-9-1"></span>Spårningen är ej noggrann nog / får inga positioner i Livespårning

Om man upplever att spårningen tappar position kan man sänka antalet låsta satelliter som krävs för att acceptera en position under "Resedetektion". Ändra 2 till 1 i rutan med texten "Min. satellitantal:", ändra även GPS-hastighet till GPS-koordinater i rutan med texten "Rörelsedetektion".

Om spårningen ej är noggrann nog behöver man positionera om trackern, ställen utan för mycket metall samt andra saker som blockerar signaler är bäst.

#### <span id="page-9-2"></span>Trackern dyker ej upp som online i ezTracker Livespårning

Dubbelkolla att ID och telefonnummer är korrekt i enhetens inställningar på sidan för livespårning, klicka på pilen som pekar nedåt bredvid trackern i "Spårning", sedan på skiftnyckeln för att öppna rutan med enhetsinställningarna.

Om trackern fortfarande ej dyker upp rekommenderar vi att man laddar trackern med USB-kabel utan SIM-kort. Sätt sedan i SIM-kortet, vänta 2-3 minuter och SMS:a de följande kommandon till trackern i turordning.

**Obs**: Vänta ca 2 före utskick av nästa kommando i listan.

- 1. apn123456 m2m.tele2.com
- 2. adminip123456 193.193.165.165 21044
- 3. gprs123456
- 4. upload123456 45

Testa nu att lägga trackern utomhus och logga in i livespårningen.